## Add Spark Reading shortcut to an iPad home screen

- ✓ Open the browser and go to <u>https://spark.pearson.com/student/studentcode</u> (Spark student login page)
- ✓ Click the Share button next to the address bar
- ✓ Choose "Add to Home Screen"
- ✓ Choose a name for the shortcut, e.g. Spark Reading
- ✓ Click Add when you're done.
- ✓ Tap the new shortcut on your home screen, and it will open the Spark student login page, in its own navigation window

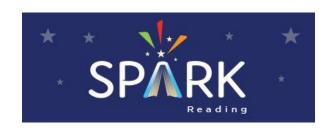

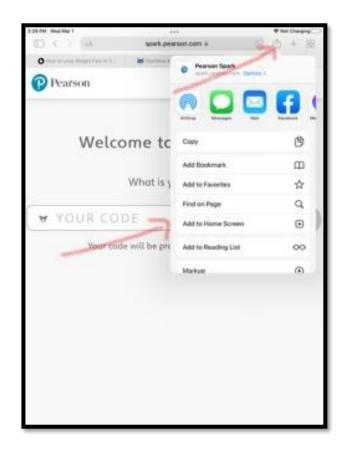

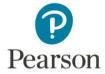